#### Quick Start Guide

New to Microsoft Teams? Use this guide to learn the basics.

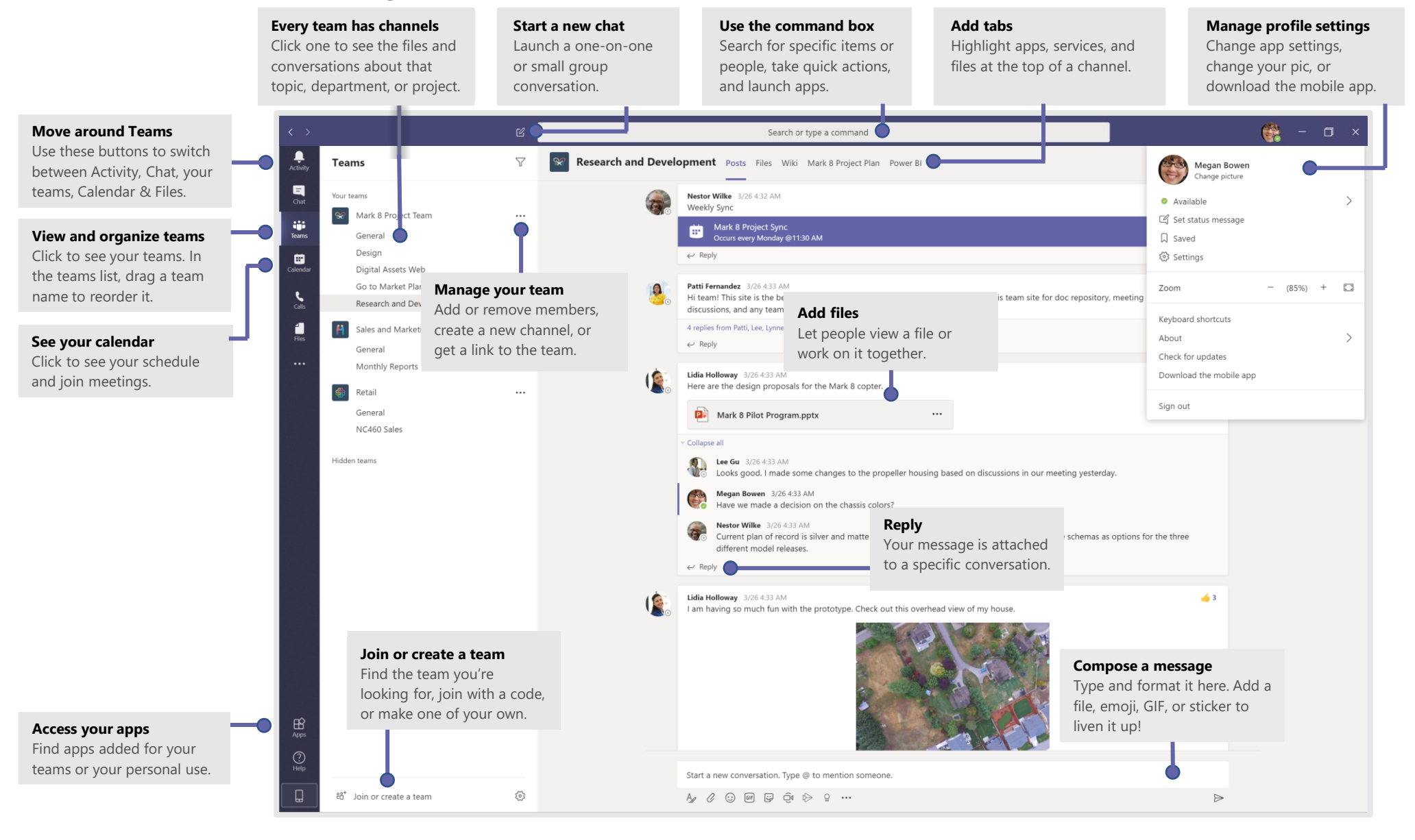

## Sign in

In Windows, click **Start** > **Microsoft Teams**.

On Mac, go to the **Applications** folder and click **Microsoft Teams**. On mobile, tap the **Teams** icon. Then sign in with your Microsoft 365 username and password. (If you're using Teams free, sign in with that username and password.)

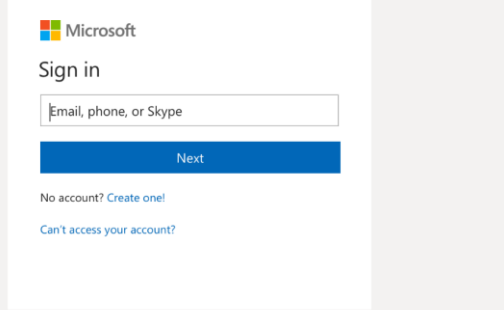

#### Start a conversation

*With the whole team...* Select Teams  $\frac{8}{3}$ , pick a team and channel, write your message, and click **Send** .

*With a person or group...* Click **New chat**  $\mathbb{Z}$ , type the name of the person or group in the **To** field, write your message, and click **Send** .

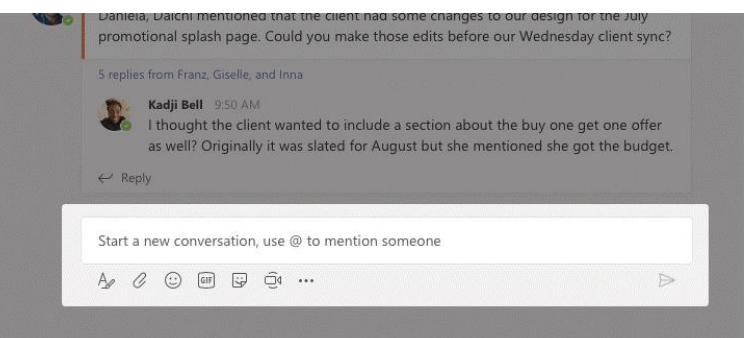

#### Pick a team and channel

A *team* is a collection of people, conversations, files, and tools—all in one place. A *channel* is a discussion in a team, dedicated to a department, project, or topic. Select **Teams** and choose a team. Pick a channel to explore **Posts**, **Files**, and other tabs.

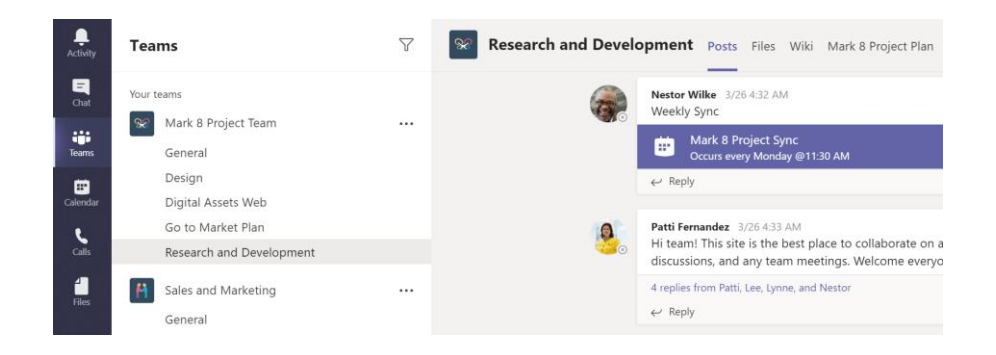

#### Start an impromptu meeting

Click Meet now  $\bar{\mathbb{C}}^{\mathfrak{q}}$  under the area where you type a message to start a meeting in a channel. (If you click **Reply**, then **Meet now**  $\Box$ <sup>0</sup>, the meeting is based on that conversation.) Enter a name for the meeting, then start inviting people.

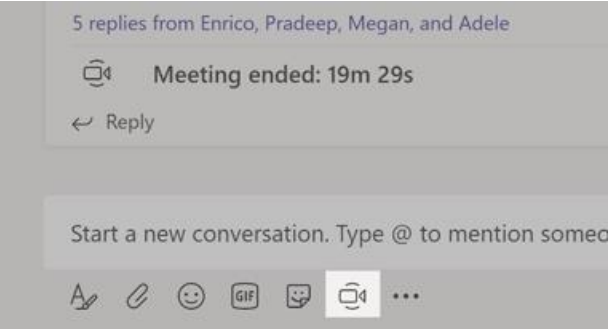

### Make video and audio calls

Click **Video call** □<sup>d</sup> or **Audio call** ↓ to call someone from a chat. To dial a number, click **Calls**  $\&$  on the left and enter a phone number. View your call history and voicemail in the same area.

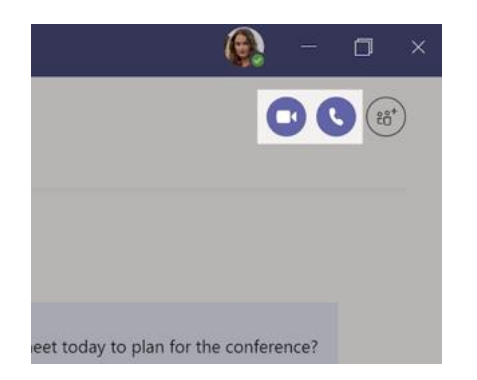

#### @mention someone

To get someone's attention, type @, then their name (or pick them from the list that appears). Type **@team** to message everyone in a team or **@channel** to notify everyone who favorited that channel.

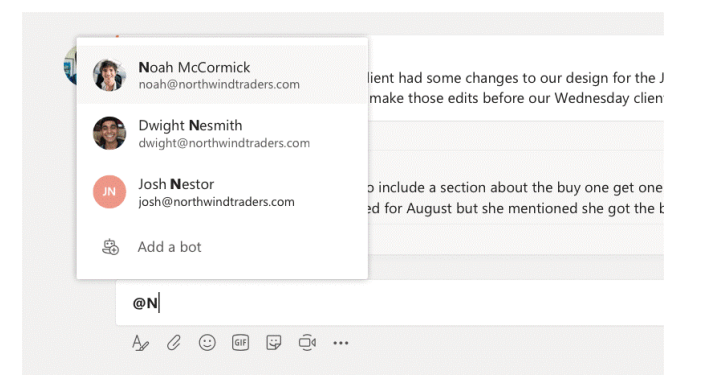

#### Reply to a post

Channel posts are organized by date and then threaded. Find the thread you want to reply to, then click **Reply**. Add your thoughts and click **Send** .

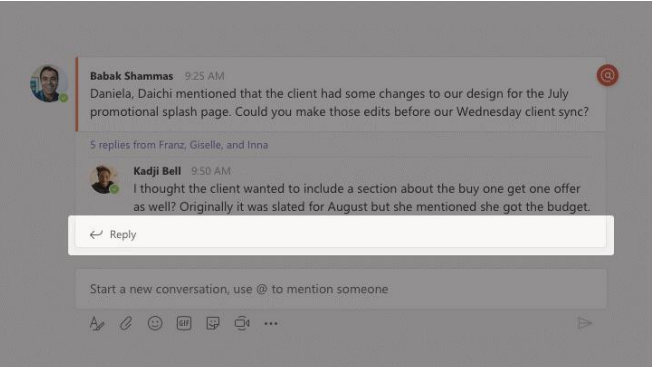

## Add an emoji, meme, or GIF

Click **Sticker**  $\overline{\mathbf{v}}$  under the box where you type your message, then pick a meme or sticker from one of the categories. There are also buttons for adding an emoji or GIF.

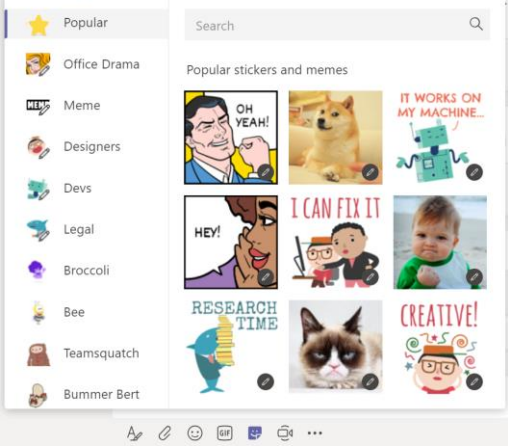

## Stay on top of things

Click **Activity**  $\bigoplus$  on the left. The **Feed** shows you all your notifications and everything that's happened lately in the channels you follow. To set up notifications for a channel, choose ... next to the channel name, then **Channel notifications**.

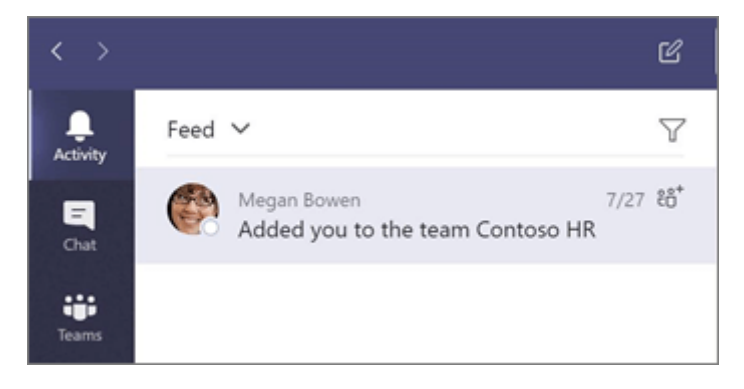

#### Add a tab in a channel

Click  $+$  by the tabs at the top of the channel, click the app you want, and then follow the prompts. Use **Search** if you don't see the app you want.

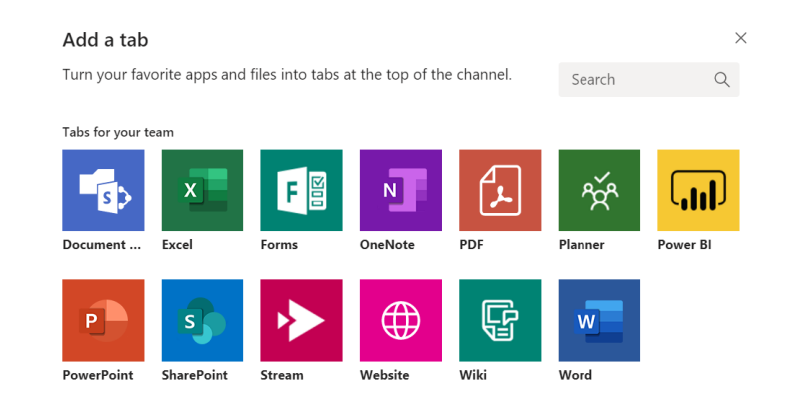

## Share a file

Click **Attach**  $\mathcal{C}$  under the box where you type messages, select the file location and then the file you want. Depending on the location of the file, you'll get options for uploading a copy, sharing a link, or other ways to share.

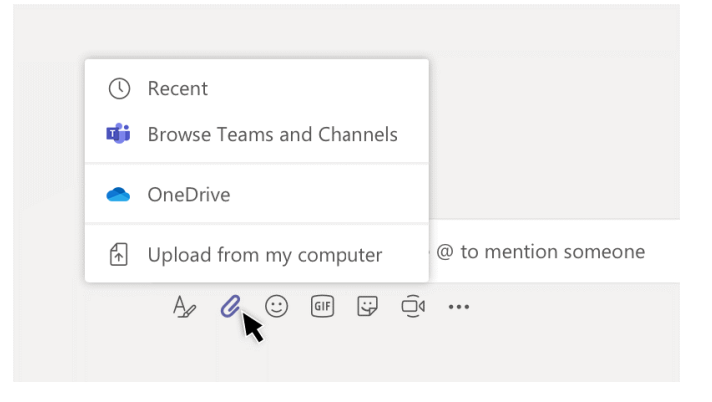

### Work with files

Click **Files**  $\Box$  on the left to see all files shared across all of your *teams*. Click **Files** at the top of a channel to see all files shared in that *channel*. Click **More options ...** next to a file to see what you can do with it. In a channel, you can instantly turn a file into a tab at the top!

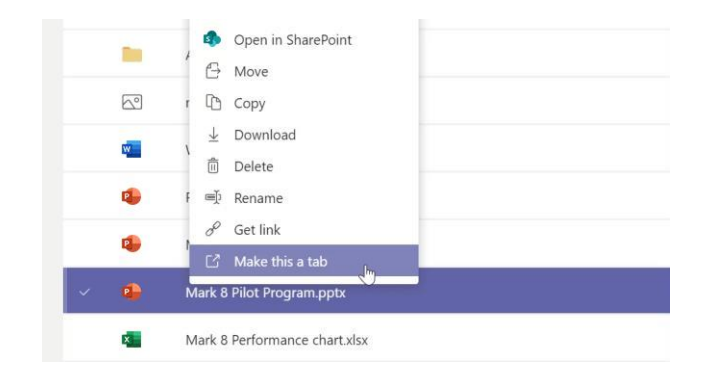

#### Search for stuff

 Type a phrase in the command box at the top of the app and press Enter. Then select the **Messages**, **People**, or **Files** tab. Select an item or use the filters to refine your results.

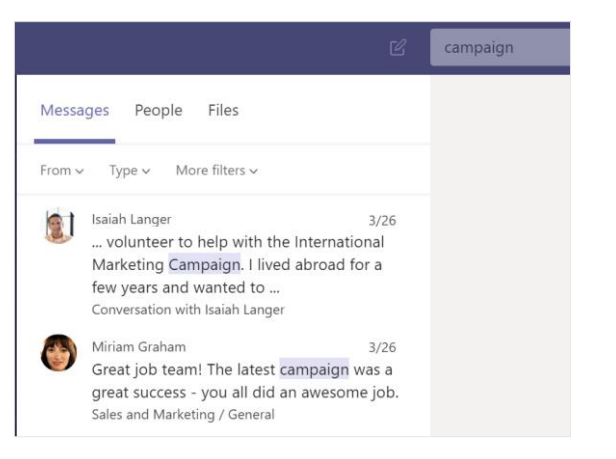

#### Get help in Teams

**Click Help** on the left, then choose **Topics**, **Training**, or **What's new**. In help, browse the tabs or search for a topic you're interested in.

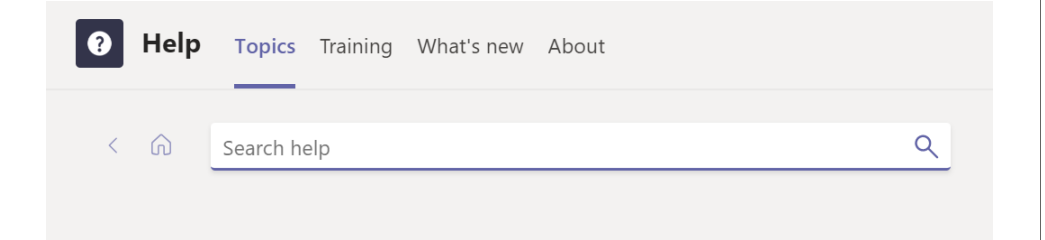

## Add apps

Click **Apps**  $\mathbf{B}$  on the left. Here, you can select apps you want to use in Teams, choose the appropriate settings, and **Add**.

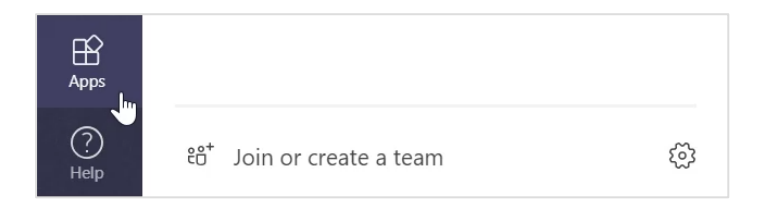

#### Next steps with Microsoft Teams

#### **See what's new in Office**

Explore the new and improved features in Microsoft Teams and the other Office apps. Visit **https://go.microsoft.com/fwlink/?linkid=871117** for more information.

#### **Get free training, tutorials, and videos for Microsoft Teams**

Ready to dig deeper into the capabilities that Microsoft Teams has to offer? Visit **https://go.microsoft.com/fwlink/?linkid=2008318** to explore our free training options.

#### **Send us your feedback**

Love Microsoft Teams? Got an idea for improvement to share with us? On the left side of the app, click  $\text{Help}$   $\textcircled{?}$  > **Give feedback**. Thank you!

### Get other Quick Start Guides

To download our free Quick Start Guides for your other favorite apps, go to **https://go.microsoft.com/fwlink/?linkid=2008317.**